## **UNITED STATES DISTRICT COURT DISTRICT OF MONTANA**

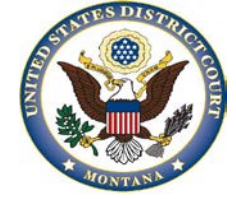

# CJA eVoucher FAQs

# **Q: I have an eVoucher account with another court, do I need another account?**

*A: Yes, each eVoucher system is tied to a separate database with individual access rights. You may use the same login and password in each system.*

## **Q: How do I change my username?**

*A: Login to the eVoucher system Click on my profile Click on the edit button (upper right hand corner) Highlight your current username and type over the existing name with the new one Click on Change You should see "The Username has been changed" in red Click on Close*

#### **Q: How do I change my password?**

*A: Login to the eVoucher system Click on my profile Click on the edit button (upper right hand corner) Click on the reset button Type your new password in the Password box Type your new password again in the Confirm box Click on the reset button*

#### **Q: What are the password requirements?**

*A: It is recommended that your password be at least 8 characters long and contain at least one alphanumeric and special character.*

#### **Q: What browsers are supported?**

*A. Internet Explorer 8.x or 9.x for Windows Operating Systems Safari 5 or newer for Apple Operating Systems \*Chrome, Firefox and Other browers MAY NOT BE USED with eVoucher.*

# **Q: Why does the eVoucher system log me out even though I am entering data?**

*A. You must be executing "action" items, such as clicking on save, to ensure the system will not log you out.*

#### **Q: I lost data even though I clicked the Save button - why?**

*A. Ensure that you are running a supported browser. If you are using Internet Explorer, verify your cache setting Click on Tools Click on Internet Options From the General tab Click on the Settings button under the Browsing history section Select "Every time I visit the webpage" Click on the OK button Click on the OK button*

## **Q: I don't see all my appointments on my Home page - why?**

*A. Court staff must enter case information into the eVoucher system manually. Email the eVoucher Help Desk at [MTD\\_eVoucher@mtd.uscourts.gov](mailto:MTD_eVoucher@mtd.uscourts.gov) if you need the case entered immediately.*

# **Q: I received an error message that the date of the voucher is before the appointment date and it prevents me from submitting my voucher.**

*A: Email the eVoucher Help Desk at [MTD\\_eVoucher@mtd.uscourts.gov.](mailto:MTD_eVoucher@mtd.uscourts.gov) If deemed appropriate, staff will enter a nunc pro tunc date so that your voucher can be submitted with time prior to the date of your appointment.*

## **Q: A voucher I previously submitted has reappeared in My Active Vouchers and appears to be highlighted - why?**

*A: The voucher has been rejected by CJA court staff. Counsel should receive an email detailing why the voucher was rejected. Details regarding the rejected voucher will also appear in the Public/Attorney Notes under the Confirmation tab. Once the insufficiency are corrected, the voucher may be resubmitted by clicking on the Approve button.*